# - 電子申請について -

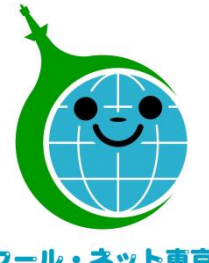

東京都地球温暖化防止活動推進センター (クール・ネット東京)

作成者:クール・ネット東京

更新日:2023/06/14-15

クール・ネット東京

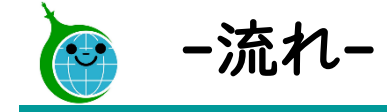

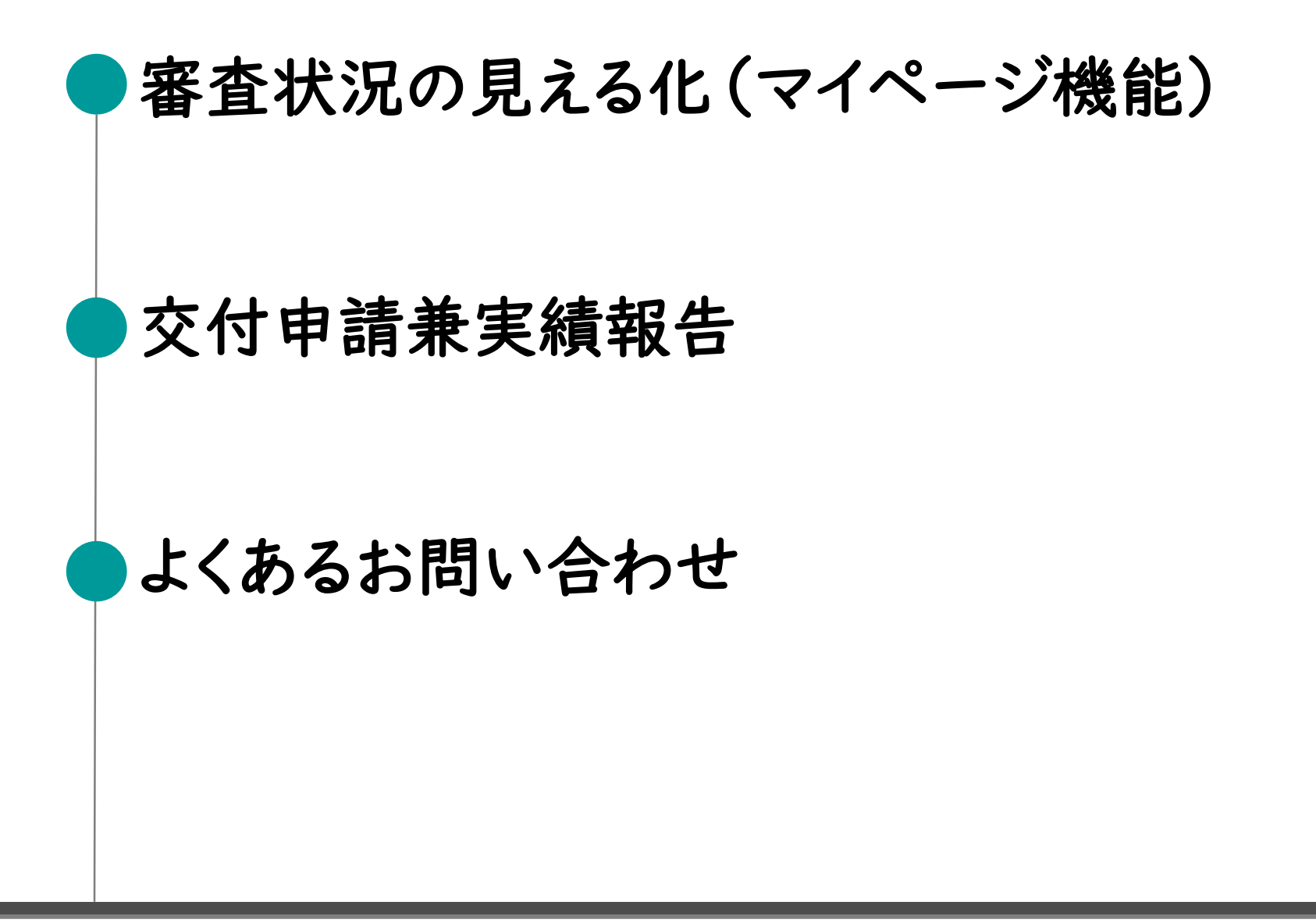

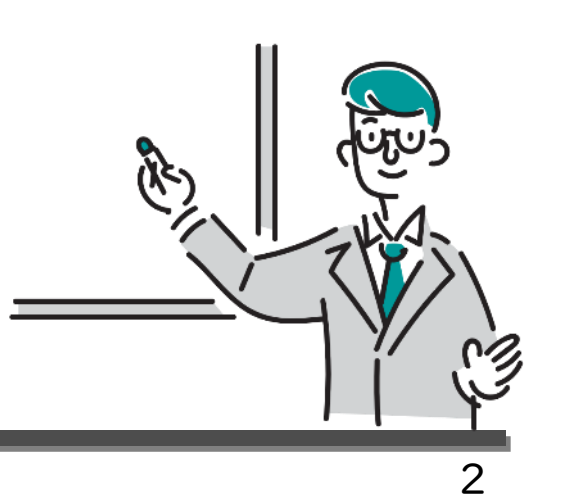

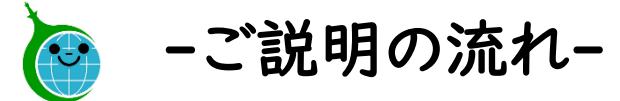

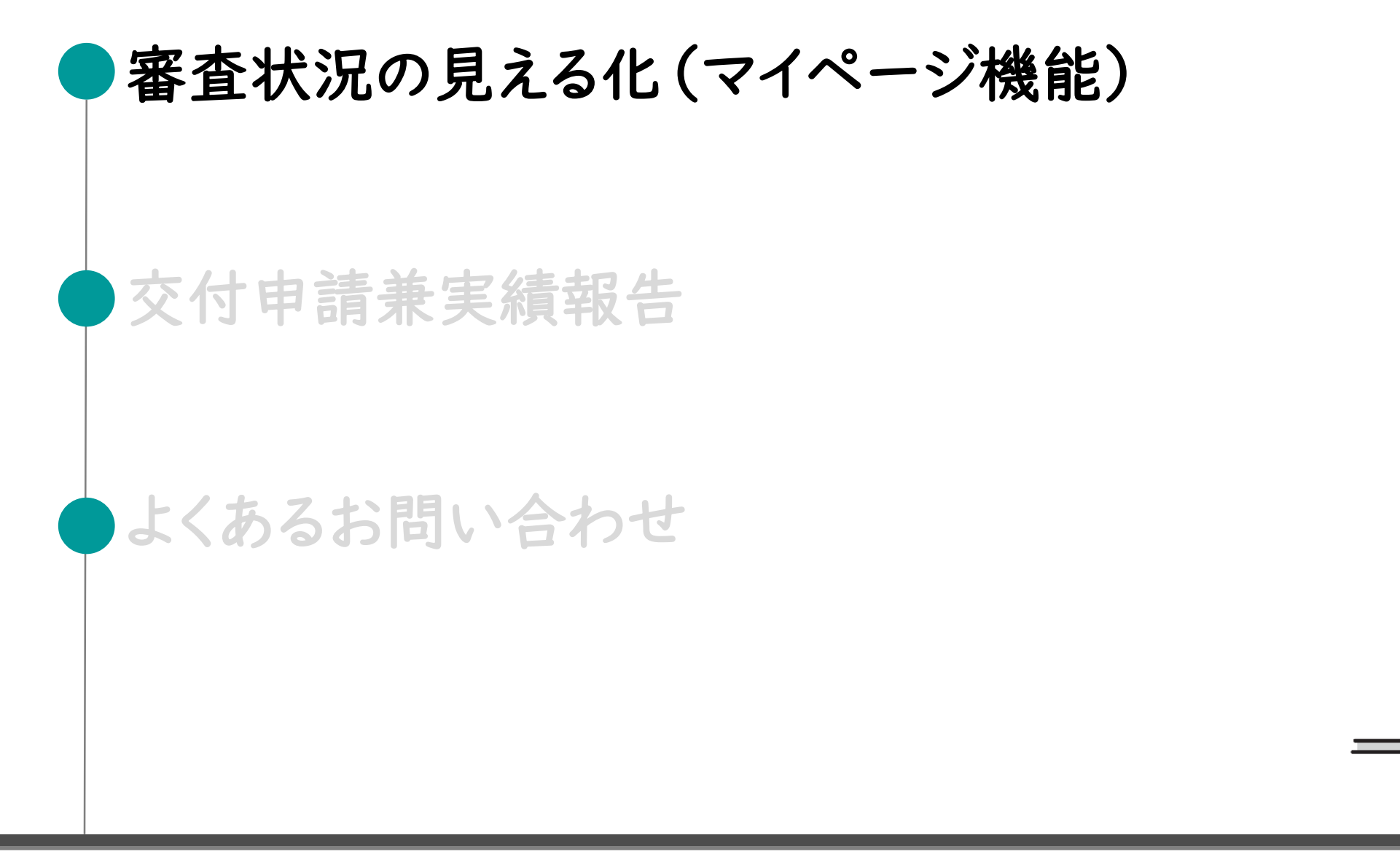

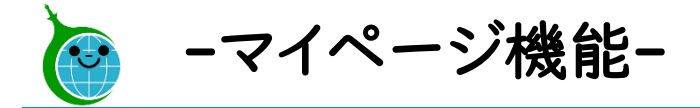

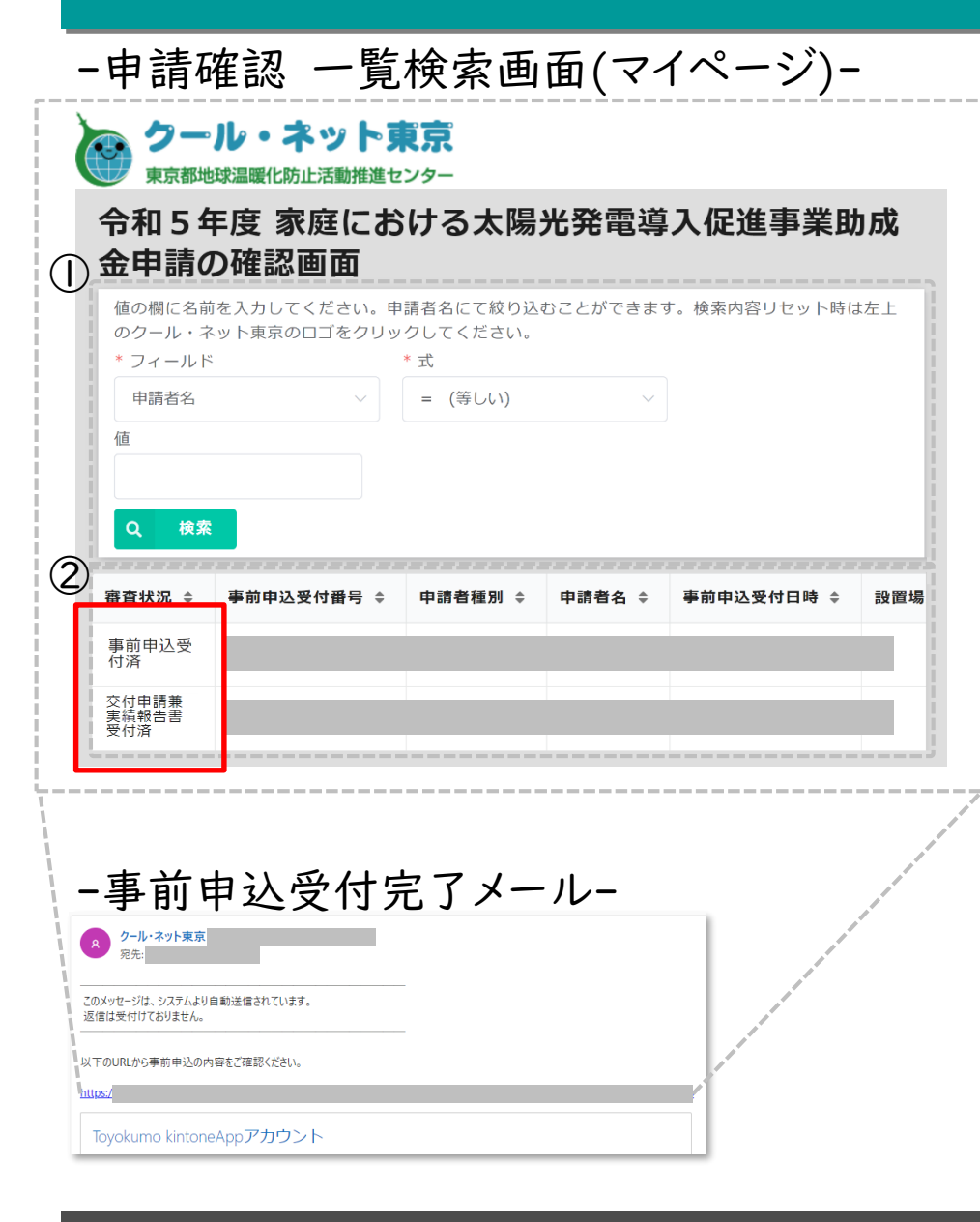

#### ①絞り込み検索

値の欄に申請者名を入力して、申請を絞り込むことがで きます。

※絞り込みを行わない場合は、認証メールアドレスに紐 づく申請がすべて表示されます。

#### ②申請一覧

認証メールアドレスに紐づく申請が一覧表示されます。 ※各申請の「審査状況、事前申込受付番号、申請者種 別、申請者名、事前申込受付日時、設置場所住所」 が表示されます。申請をクリックすると詳細画面へ遷 移します。

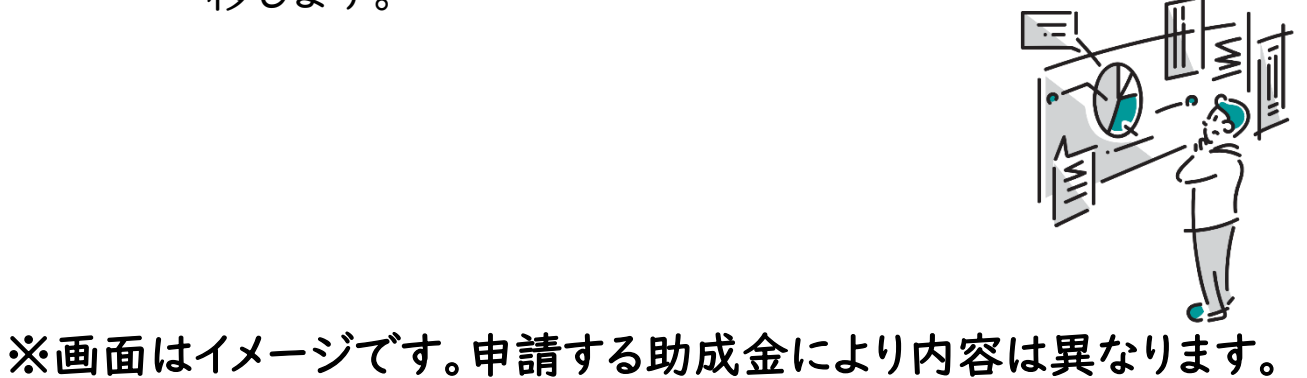

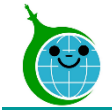

### -交付申請兼実績報告 助成金申請確認画面-

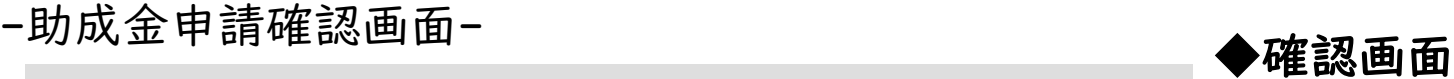

#### 令和5年度 家庭における太陽光発電導入促進事業助成金申請の確認画面

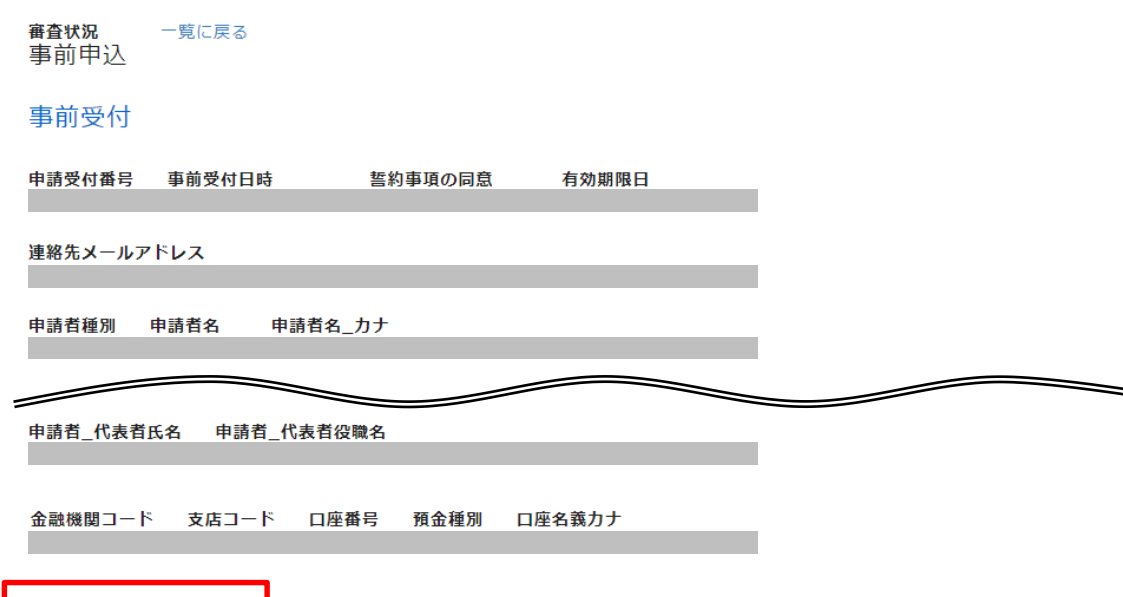

交付申請兼実績報告

当該申請の詳細が確認できます。

「交付申請兼実績報告書」ボタンより交付申請兼実績 報告を行ってください。

※現在ボタンは非表示となっております。受付が開始さ れるとボタンが表示されるようになります。

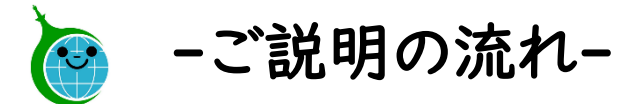

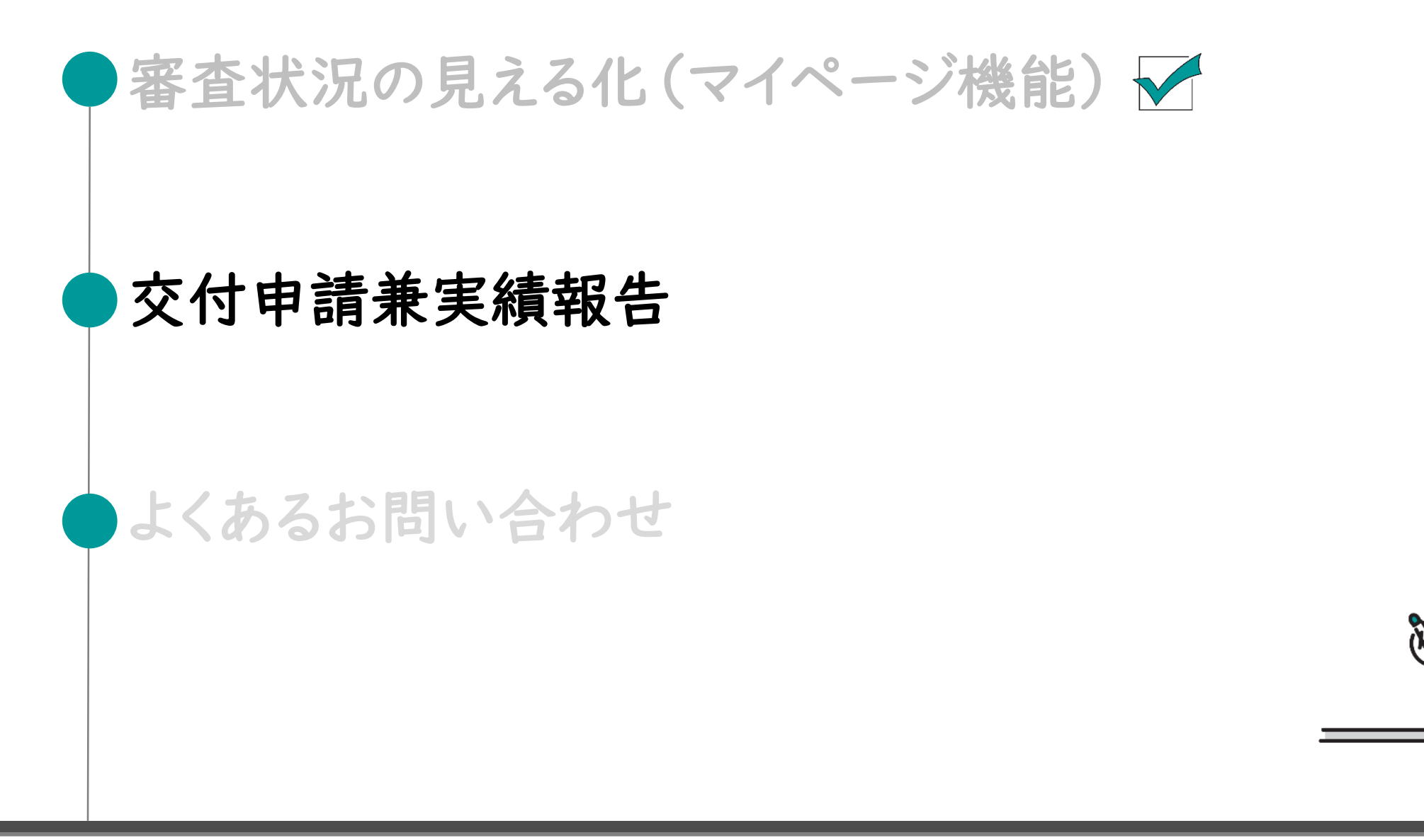

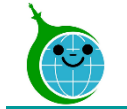

-ページ遷移-

#### 蓄電池、太陽光

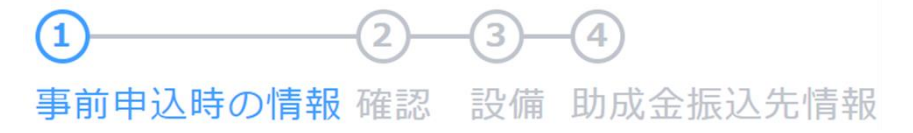

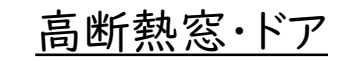

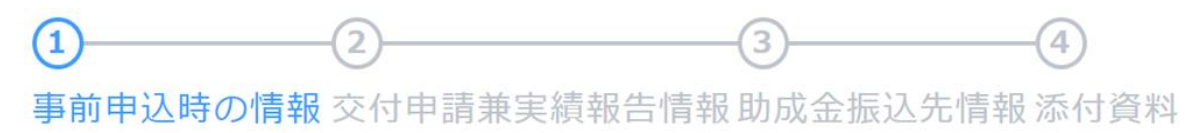

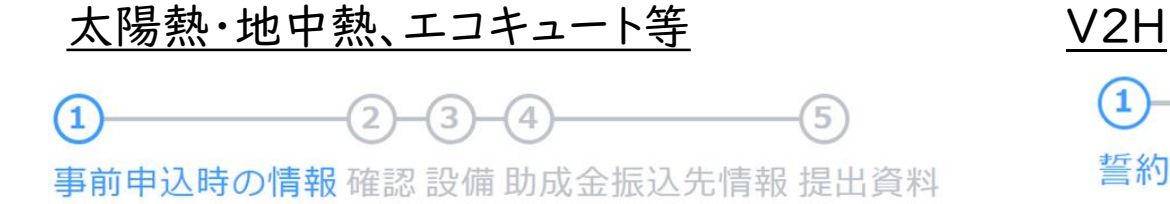

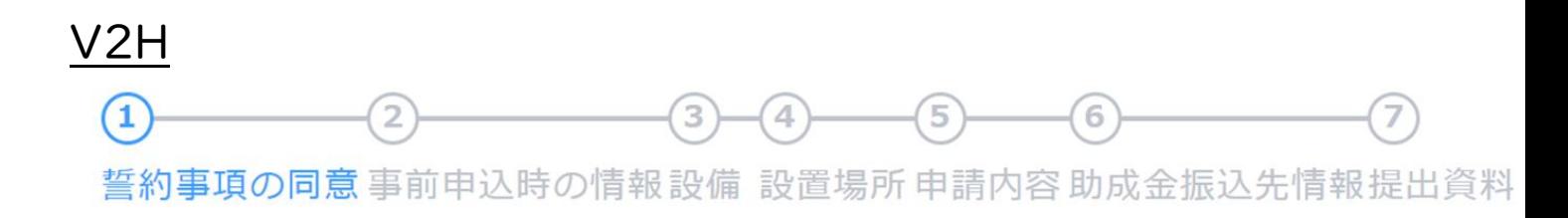

- 誓 約 事 項 の 同 意 …内容を必ずご確認ください。 .誓
- 事 前 申 込 時 の 情 報 …事前申込で入力した内容が一部表示されますのでご確認ください。 .事
- 確 認 … 東京都及びクール・ネット東京への助成金の申請状況を登録してください。 . 確
- 設 備 / 設 置 場 所 設置する設備、設置場所に関する詳細を登録してください。 … . 設
- . 交付申請兼実績報告情報/申請内容…交付申請兼実績報告の情報を登録してください。
- 助成金振込先情報 助成金の振込先情報を登録してください。 … .助
- 提出資料 / 添付 資料…必要な資料をアップロードしてください。 ・提

※ページの内容、表示順は申請する助成金により異なります。

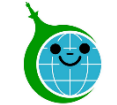

-事前申込の確認-

第5号様式 令和5年度家庭における太陽光発電導入促進事 業助成金 交付申請兼実績報告書

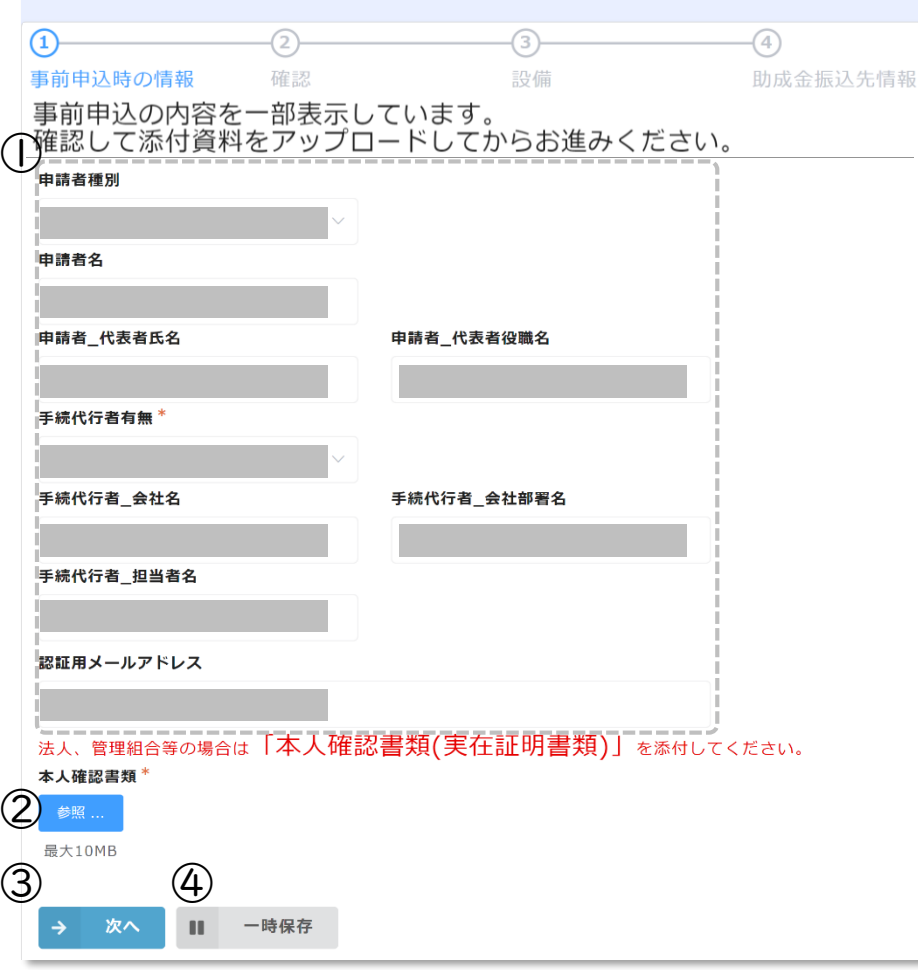

### ①事前申込時の情報 事前申込フォームで入力した内容が表示されます。 ②本人確認書類 本人確認書類をアップロードしてください。 ③次へ 次の画面に進む場合にクリックしてください。 ④一時保存 途中で保存をする場合はクリックしてください。

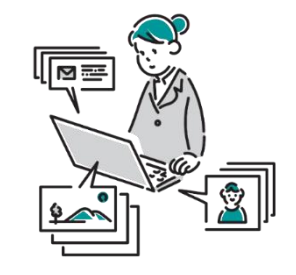

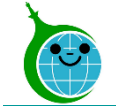

#### -申請状況の確認-

第5号様式 令和5年度家庭における太陽光発電導入促進事 業助成金 交付申請兼実績報告書

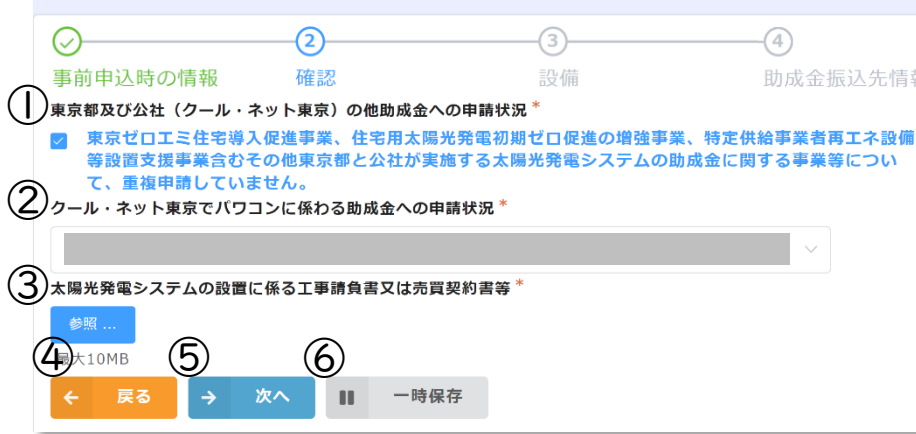

- ①東京都及び公社のほか助成金への申請状況 重複した申請がないことを確認の上、チェックを入れて ください。
- ②パワコンに係る助成金への申請状況

申請状況を確認しプルダウンより選択してください。

#### ③太陽光発電システムの設置に係る添付書類

必要なファイルをアップロードしてください。

#### ④戻る

前の画面に戻る場合はクリックしてください。

#### ⑤次へ

次の画面に進む場合にクリックしてください。

⑥一時保存

途中で保存をする場合はクリックしてください

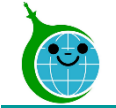

#### -設備-

第5号様式 令和5年度家庭における太陽光発電導入促進事 業助成金 交付申請兼実績報告書

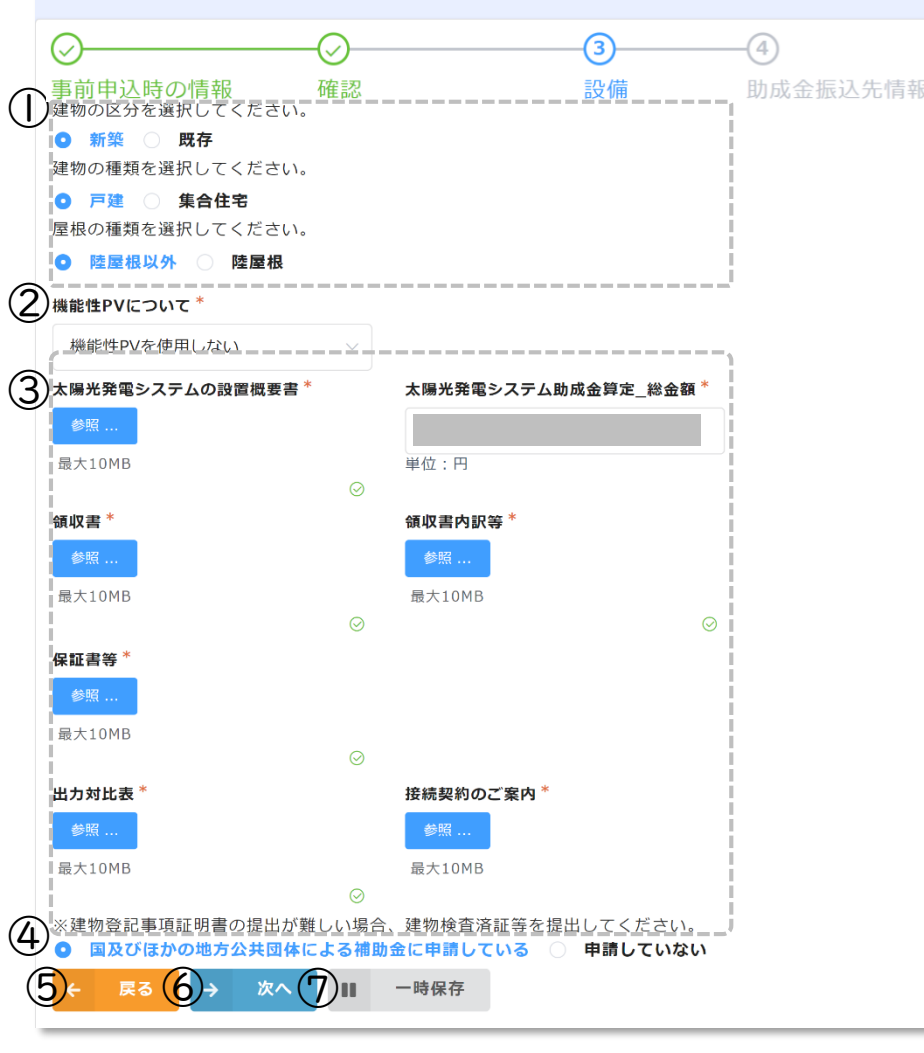

#### ①項目選択

建物の区分や屋根の種類を選択してください。

#### ②機能性PVについて

機能性PVの使用有無を選択してください。

#### ③ファイル添付、詳細入力欄

必要な添付ファイルをアップロードし、必要な情報を入 力してください。

#### ④申請状況確認

国及びほかの地方公共団体による補助金の申請状況 を選択してください。

### ⑤戻る

前の画面に戻る場合はクリックしてください。 ⑥次へ

次の画面に進む場合にクリックしてください。

⑦一時保存

途中で保存をする場合はクリックしてください。

10 © <sup>2023</sup> Tokyo Metropolitan Center for Climate Change Actions All Rights Reserved.

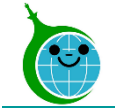

#### -助成金振込先情報

第5号様式 令和5年度家庭における太陽光発電導入促進事 業助成金 交付申請兼実績報告書

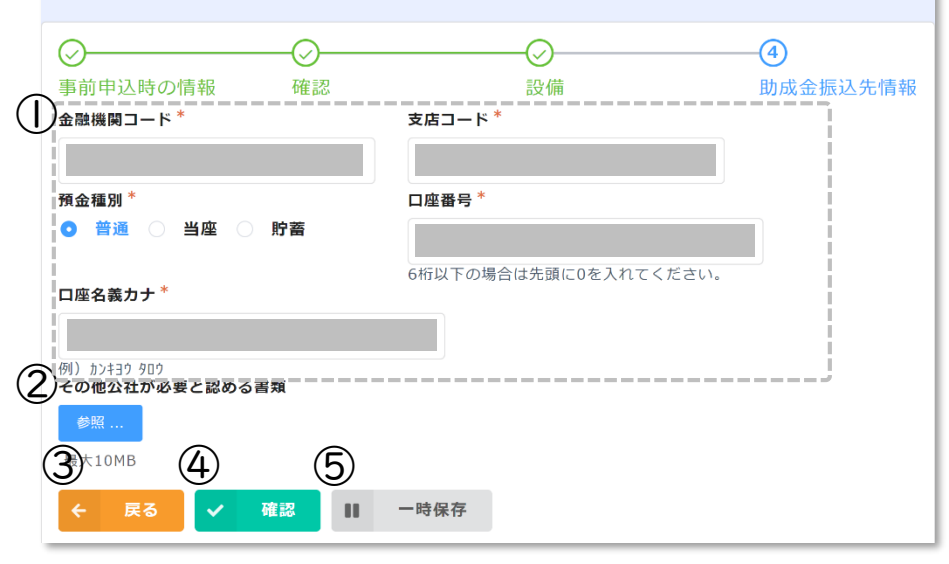

#### ①助成金振込先情報

助成金の振込先情報を入力、選択してください。

#### ②その他公社が必要と認める書類

公社より指示があった場合のみ、該当のファイルをアッ プロードしてください。

#### ③戻る

前の画面に戻る場合はクリックしてください。

#### ④次へ

次の画面に進む場合にクリックしてください。

#### ⑤一時保存

途中で保存をする場合はクリックしてください。

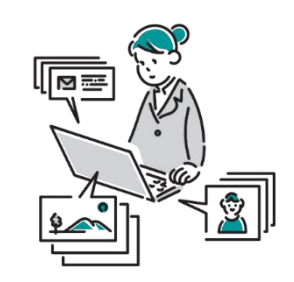

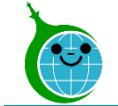

-申請内容確認-

第5号様式 令和5年度家庭における太陽光発電導入促進事 業助成金 交付申請兼実績報告書

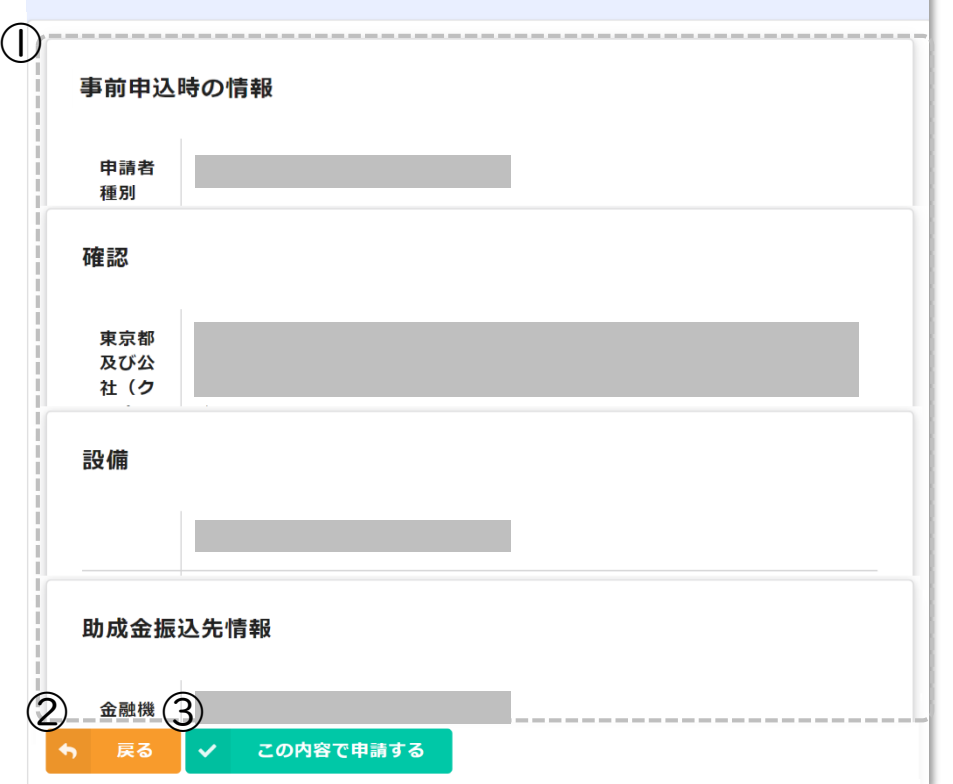

#### ①申請内容確認画面

入力、選択した内容に問題がないか確認してください。 ②戻る

前の画面に戻る場合はクリックしてください。

#### ③この内容で申請する

確認した内容に問題がない場合」がクリックして申請 を完了してください。

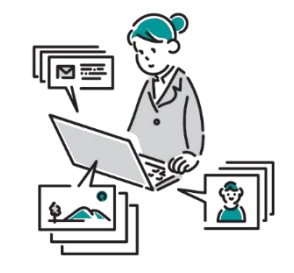

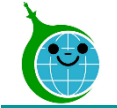

#### -完了画面-

第5号様式 令和5年度家庭における太陽光発電導入促進事 業助成金 交付申請兼実績報告書

申請を受け付けました。

令和5年度 家庭における太陽光発電導入促進事業助成金申請の確認画面に戻る

完了画面が表示されてから10分以内に「交付申請兼実 績報告」の受付完了メールが届きます。

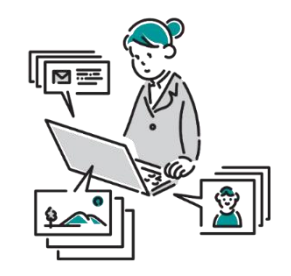

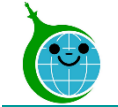

#### -メール本文-

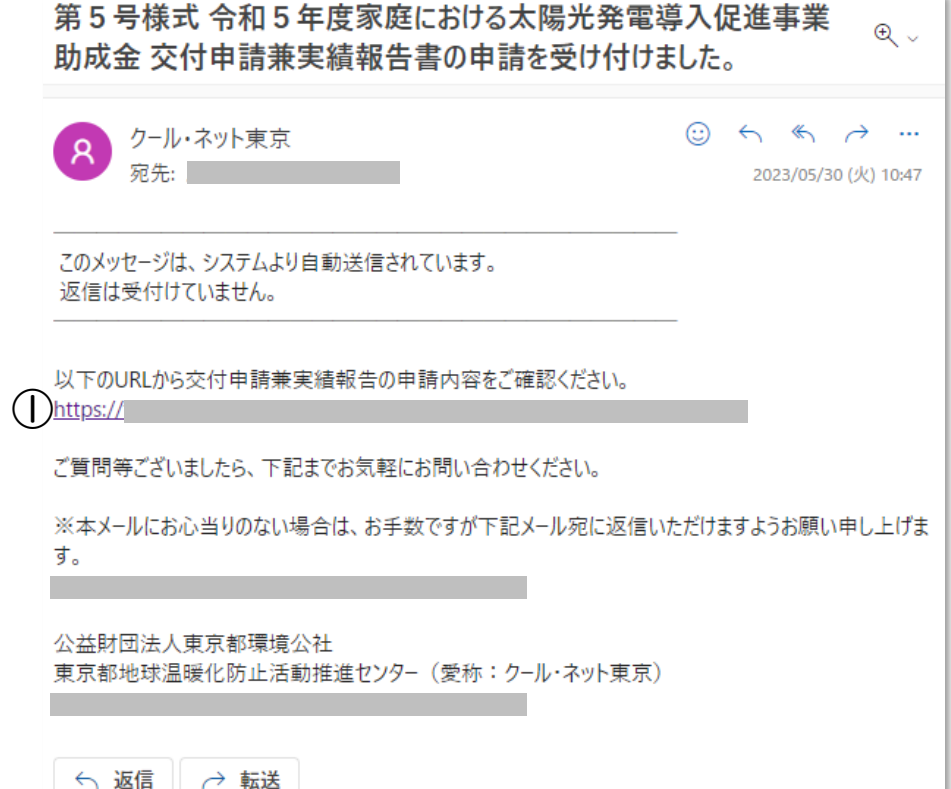

#### ①申請確認画面URL クリックすると申請確認画面に遷移します。

![](_page_13_Picture_5.jpeg)

![](_page_14_Picture_0.jpeg)

![](_page_14_Picture_1.jpeg)

![](_page_15_Picture_0.jpeg)

### ▼申請の一時保存

Q.一次保存をした場合、翌日以降で続きの手続きを行うことは可能か。

A.一次保存した申請は、翌日以降でも編集ができます。

- 事前申込フォームにアクセスすると、「回答中のデータがあります。再開しますか」とい う表示がされますので、「再開する」ボタンを押して、続きの申請を行ってください。
- ※一時保存の有効期間は72時間です。時間内に申請を完了してください。

![](_page_15_Picture_7.jpeg)

![](_page_16_Picture_0.jpeg)

よくあるお問い合わせ

# ▼申請の取り下げ(廃止)方法

Q.誤った情報を入力してしまったので取り下げ(廃止)をしたい。

A. ①事前申込受付番号②申請者氏名③申請者住所④取り下げ(廃止)の意志 の4情報をメールでお知らせください。

![](_page_16_Picture_5.jpeg)

![](_page_17_Picture_0.jpeg)

- ▼自動返信メールの再送
- Q.認証用のメールアドレス登録後、事前申込完了後の自動返信メールが届かない。 再送は可能か。
- A.自動返信メールは再送できません。

登録した認証用のメールアドレスに間違いがないか、ドメイン拒否設定をしていないか をご確認ください。

※届かない場合は、もう一度認証用メールアドレスの登録を行ってください。

既に登録がある場合は、「認証用メールアドレスの登録でエラーとなりました。」という 件名のメールが届きますので、記載されたURLより手続きを行ってください。

申込完了後の自動返信メールが届かない場合は、「確認画面」から事前申込が正し く行われているかをご確認ください。

![](_page_18_Picture_0.jpeg)

## ▼認証用メールアドレスについて①

Q.登録した認証用メールアドレスを忘れてしまった場合、どうすれば良いか。

A.認証用メールアドレスを忘れてしまった場合は、各助成金の担当窓口にメールでお問 い合わせください。本人確認を行ったうえで、認証用メールアドレスを確認します。

Q.複数申請したうちの一部の申請の認証用メールアドレスを変更することは可能か。 A.各申請は登録した認証用メールアドレスに紐づきます。複数申請のうちの一部の申請 の認証用メールアドレスを変更することはできません。

![](_page_18_Picture_6.jpeg)

![](_page_19_Picture_0.jpeg)

### ▼認証用メールアドレスについて②

Q.登録した認証用メールアドレスを削除したい。どうすれば良いか。

A.各助成金の担当窓口にメールでお問い合わせください。

認証用メールアドレスの削除を行った場合、削除したメールアドレスで行った申請が閲 覧できなくなります。また、事前申込に紐づく交付申請も行えなくなりますのでご注意く ださい。

Q.削除した認証用メールアドレスの再登録は可能か。 A.削除した認証用メールアドレスの再登録はできません。

![](_page_19_Picture_7.jpeg)

![](_page_20_Picture_0.jpeg)

### ▼認証用メールアドレスの変更

Q.担当者変更にともなう認証用メールアドレスの変更方法について知りたい。

A.認証用メールアドレスの変更は、各助成金の担当窓口にメールでお問い合わせくだ さい。

![](_page_20_Picture_5.jpeg)

![](_page_21_Picture_0.jpeg)

### ▼手続代行者様向け

Q.複数のお客様の申請を行ったが、確認することは可能か。

A.同じ認証メールアドレスからの申請は一覧で確認することができます。

※申請データは認証メールアドレスに紐づきます。

Q.複数のお客様の申請をしたいが、2人目以降の事前申込の方法がわからない。

A.メールアドレス認証時のメールに記載のURLより、事前申込フォームにアクセスがで きますので、2人目以降の申請を行ってください。

Q.申請者に申込の内容を見せたい場合はどうすれば良いか。

A.申請の詳細を表示し、画面のキャプチャを取得(もしくは印刷)されるのがよろしいか と思います。

![](_page_22_Picture_0.jpeg)

![](_page_22_Picture_2.jpeg)

Q.スマートフォンから事前申込を行ったが、最後の画面でエラーメッセージが表示され た。

A.PCより申請を行ってください。※ブラウザはGoogle Chromeを推奨しています。

![](_page_22_Picture_5.jpeg)

![](_page_23_Picture_0.jpeg)

## ▼申請内容の反映

Q.申請を行ったあと、一覧画面に表示されるまでどのくらいかかるのか。

A.データの反映、表示まで10分ほどかかります。

![](_page_23_Picture_5.jpeg)

![](_page_24_Picture_0.jpeg)

![](_page_24_Picture_1.jpeg)